### 所得税の達人fromTACTiCS財務23

#### 運用ガイド

この度は、「所得税の達人fromTACTiCS財務23」をご利用いただき誠にありが とうございます。

「所得税の達人fromTACTiCS財務23」は、全国税理士データ通信協同組合連 合会の「TACTiCS財務」の会計データを「所得税の達人」に取り込むためのプロ グラムです。このマニュアルでは、「所得税の達人fromTACTiCS財務23」のイ ンストール手順や操作手順について説明しています。

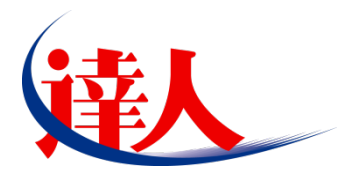

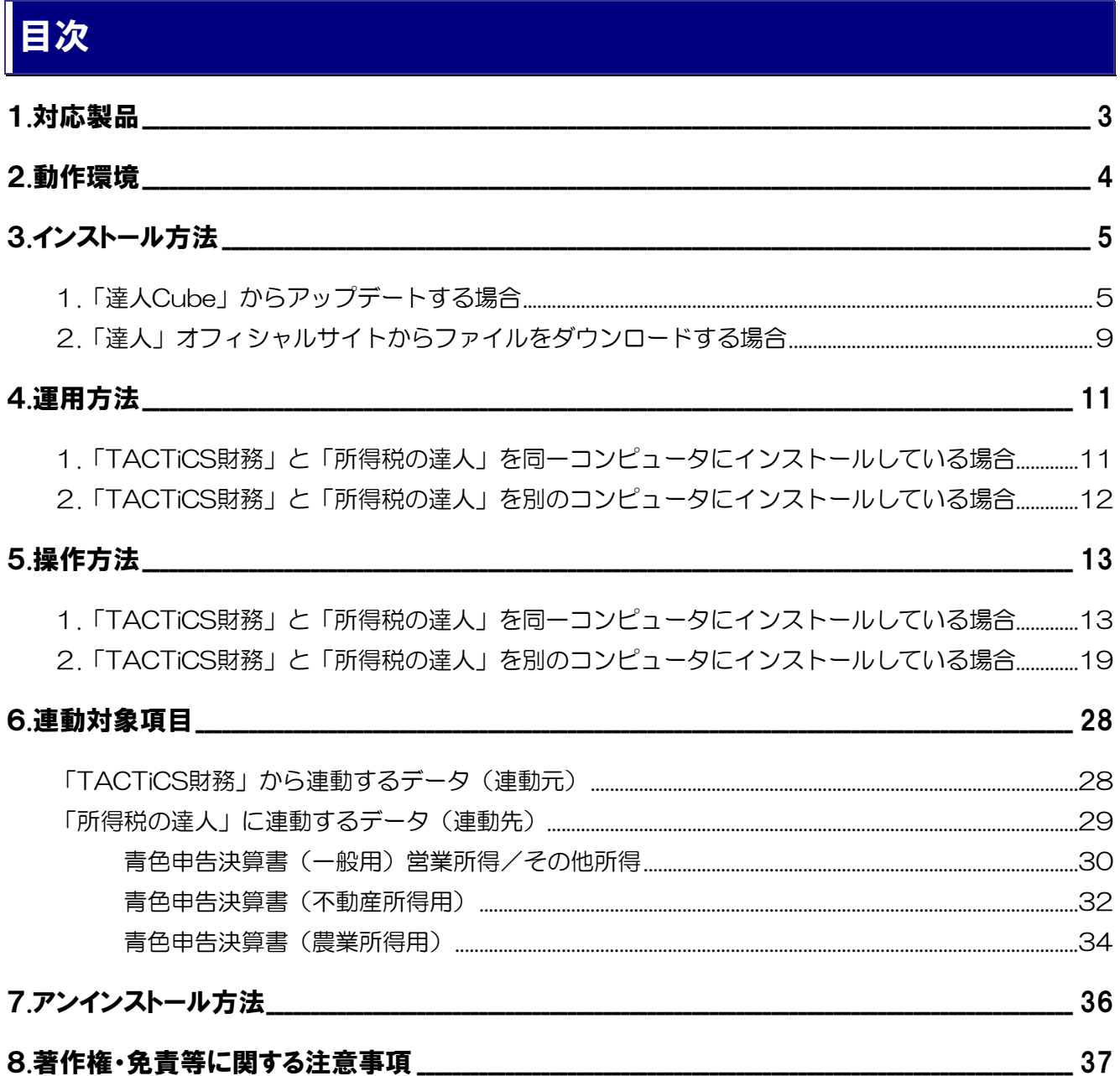

# <span id="page-2-0"></span>1.対応製品

「所得税の達人fromTACTiCS財務23」に対応するNTTデータの対応製品及び全国税理士データ通信協 同組合連合会の対応製品は以下のとおりです。

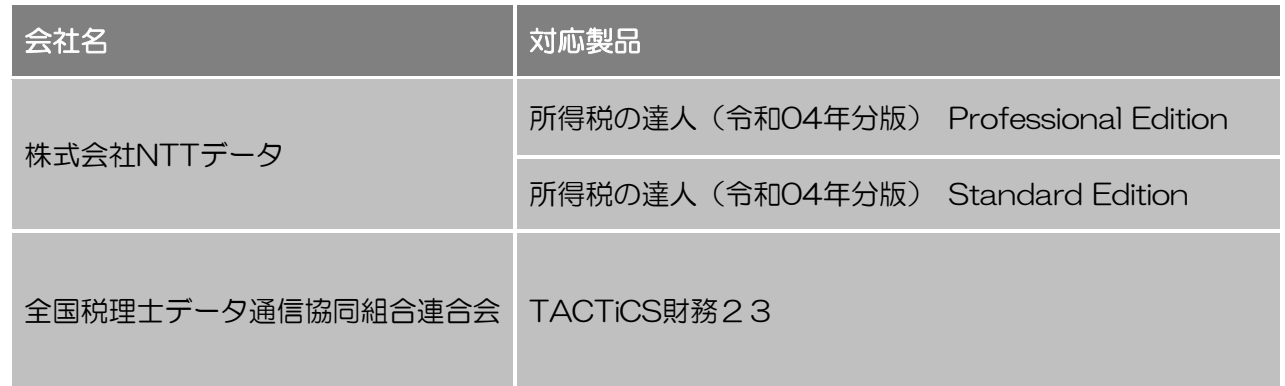

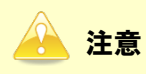

本書は、出版時点での最新プログラムの画像を使用しています。

### <span id="page-3-0"></span>2.動作環境

「所得税の達人fromTACTiCS財務23」に必要な動作環境は「1.[対応製品」\(](#page-2-0)P.3)に記載の全国税理士 データ通信協同組合連合会の[対応製品]と同様です。

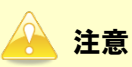

- ・ 「所得税の達人fromTACTiCS財務23」のインストールやプログラムの起動を行うには[、「1](#page-2-0). [対応製品」\(](#page-2-0)P.3)に記載の全国税理士データ通信協同組合連合会の[対応製品]をインストール している必要があります。
- ・ 「所得税の達人fromTACTiCS財務23」の起動中に、「TACTiCS財務」の起動、及びアンイン ストールはできません。

# <span id="page-4-0"></span>3.インストール方法

「所得税の達人fromTACTiCS財務23」をインストールする手順は、「達人Cube」からアップデートす る方法と「達人」オフィシャルサイトからファイルをダウンロードする方法の2パターンあります。

#### <span id="page-4-1"></span>1.「達人Cube」からアップデートする場合

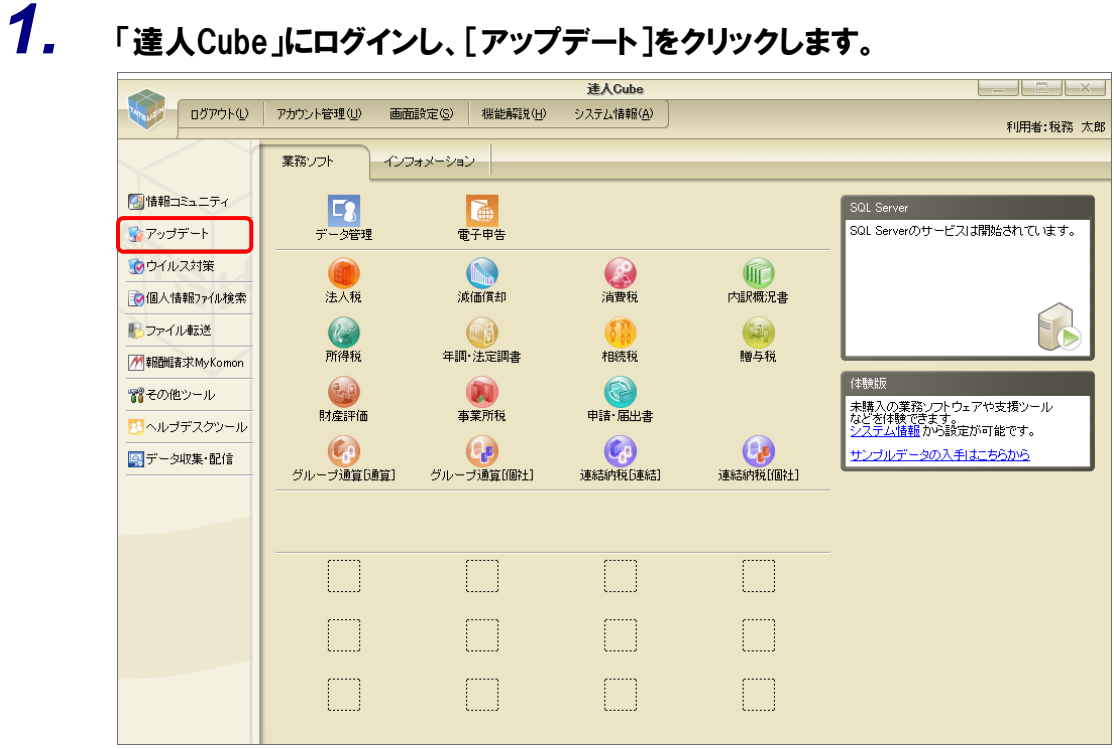

[アップデート]画面が表示されます。

#### *2.* ユーティリティ[オプション]をクリックします。 ■ アップデート  $\Box$  $\times$ 達人シリーズ、達人Cubeを最新の状態にすることができます。 、<br><br>連動コンポーネントのインストールもできます。<br> アップデートコンテンツ リリース情報 A ホーム ● 達人Cube ▼ 達人シリーズ ▼ データ連動 宿 その他 ーティリティ ● オプション ● ヘルプトピック 公開されているアップデートコンテンツ -公開されているプログラムの情報を確認する場合は、以下の各メニューをクリックしてください。 ® 達人Cube ▼達人シリーズ マデータ連動 「公開されているアップデートコンテンツ」の一括ダウンロード

[オプション]画面が表示されます。

*3.* [更新情報]タブ-[更新情報を取得する範囲(データ連動)]において該当の[連動元 (会社名)]をクリックしてチェックを付け(①)、[OK]ボタンをクリックします(②)。

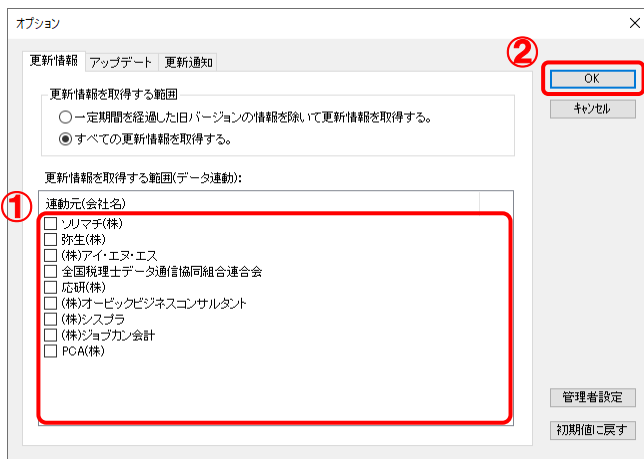

[アップデート]画面に戻ります。

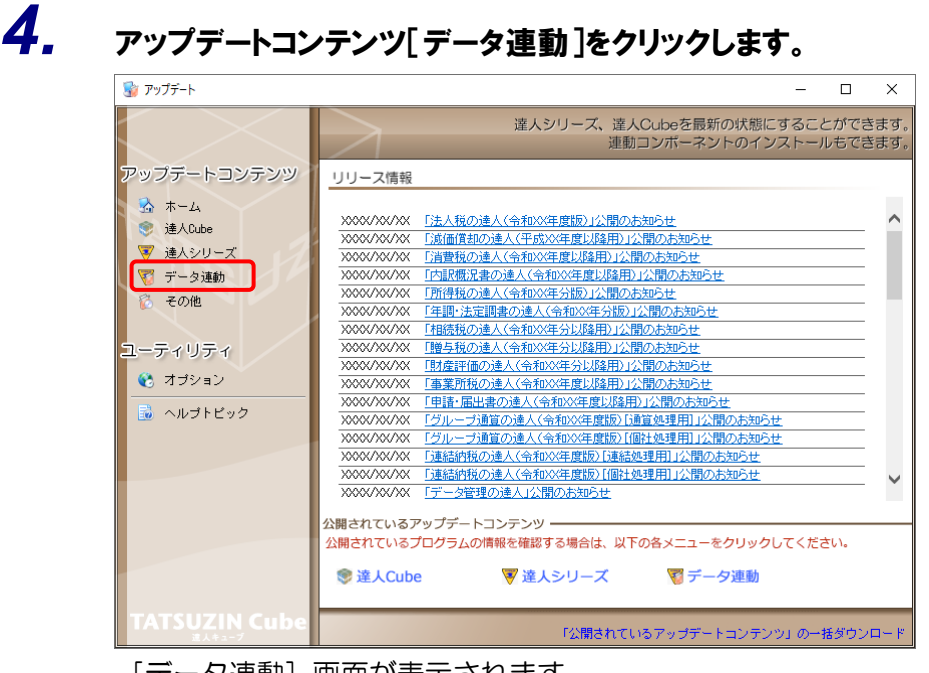

[データ連動] 画面が表示されます。

# *5.* [更新情報を取得]ボタンをクリックします。

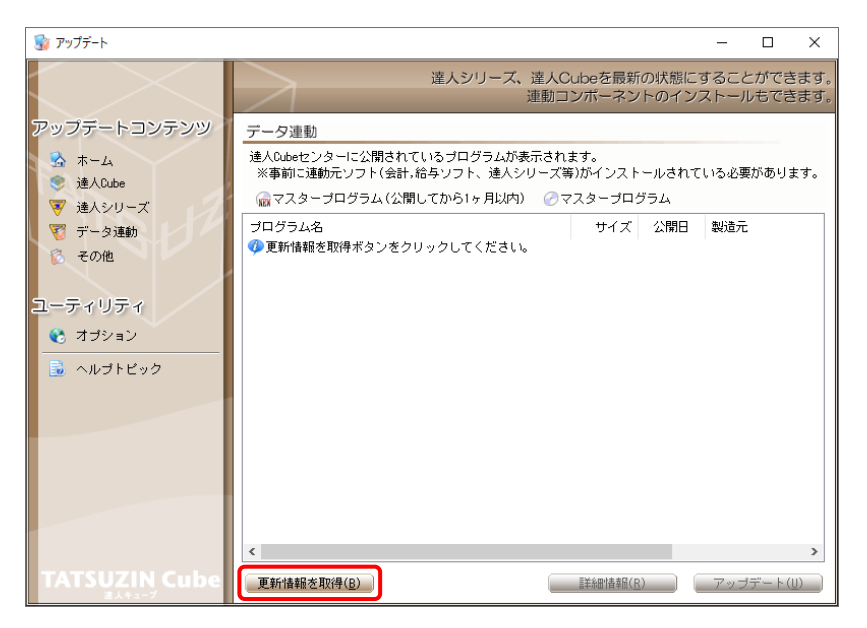

連動コンポーネントが表示されます。

*6.* 該当の連動コンポーネントをクリックして選択し(①)、[アップデート]ボタンをクリックしま

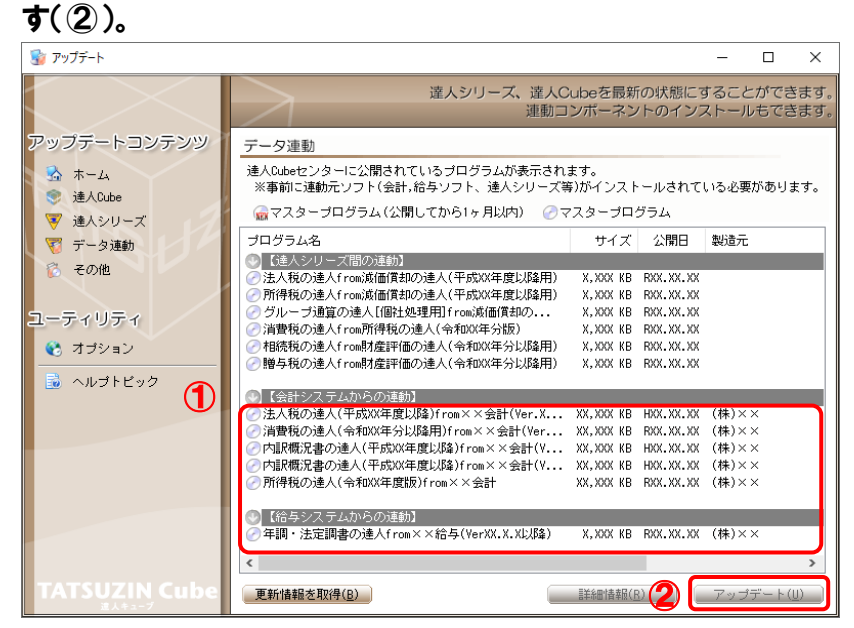

[ユーザーアカウント制御]画面が表示されます。

*7.* [はい]ボタンをクリックします。

[セットアップ]画面が表示されます。

*8.* [次へ]ボタンをクリックします。

[インストール先の指定]画面が表示されます。 ※インストール先を変更する場合は [参照] ボタンをクリックします。

- *9.* インストール先のフォルダを指定し、[次へ]ボタンをクリックします。 [インストール準備完了]画面が表示されます。
- *10.* [インストール]ボタンをクリックします。

インストールが開始されます。

# *11.* [セットアップウィザードの完了]画面が表示されたら、[完了]ボタンをクリックします。

以上で、「所得税の達人fromTACTiCS財務23」のインストールは完了です。

#### <span id="page-8-0"></span>2.「達人」オフィシャルサイトからファイルをダウンロードする場合

# *1.* 「達人」オフィシャルサイトの連動会計・給与ソフトの連動コンポーネントダウンロードページ

([https://www.tatsuzin.info/rendousoft/rendou\\_download.html](https://www.tatsuzin.info/rendousoft/rendou_download.html))を開きます。

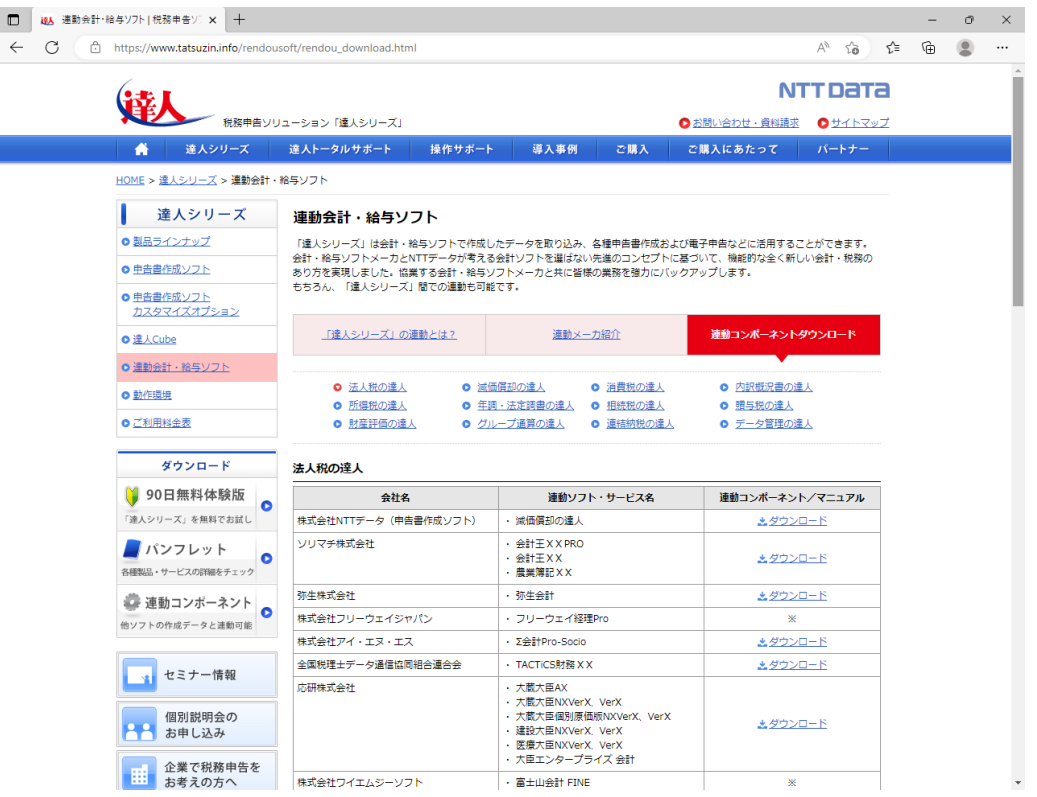

### *2.* 該当の「達人シリーズ」のソフト名をクリックします。

該当の連動会計・給与ソフトメーカ一覧画面が表示されます。

# *3.* 該当の連動会計・給与ソフトメーカの[ダウンロード]をクリックします。

該当の連動会計・給与ソフトメーカの最新の連動コンポーネント一覧画面が表示されます。

### *4.* 該当の連動コンポーネントの[連動コンポーネントをダウンロードする]ボタンをクリックしま す。

画面の右上に[ダウンロード]画面が表示されます。

*5.* [ファイルを開く]をクリックします。

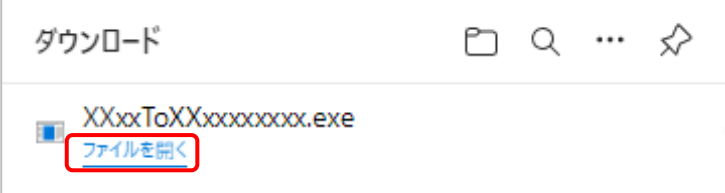

[ユーザーアカウント制御]画面が表示されます。

### *6.* [はい]ボタンをクリックします。

[セットアップ]画面が表示されます。

- *7.* [次へ]ボタンをクリックします。 [インストール先の指定]画面が表示されます。 ※インストール先を変更する場合は[参照]ボタンをクリックします。
- *8.* インストール先のフォルダを指定し、[次へ]ボタンをクリックします。 [インストール準備完了]画面が表示されます。
- *9.* [インストール]ボタンをクリックします。

インストールが開始されます。

# *10.* [セットアップウィザードの完了]画面が表示されたら、[完了]ボタンをクリックします。

以上で、「所得税の達人fromTACTiCS財務23」のインストールは完了です。

# <span id="page-10-0"></span>4.運用方法

「所得税の達人fromTACTiCS財務23」は、「TACTiCS財務」のデータから中間ファイルを作成します。 データ取り込みの操作方法は、「TACTiCS財務」と「所得税の達人」を同一コンピュータにインストール しているかどうかで異なります。

#### <span id="page-10-1"></span>1.「TACTiCS財務」と「所得税の達人」を同一コンピュータにインストールしている場合

「所得税の達人fromTACTiCS財務23」で作成した中間ファイルを直接「所得税の達人」に取り込みま す。

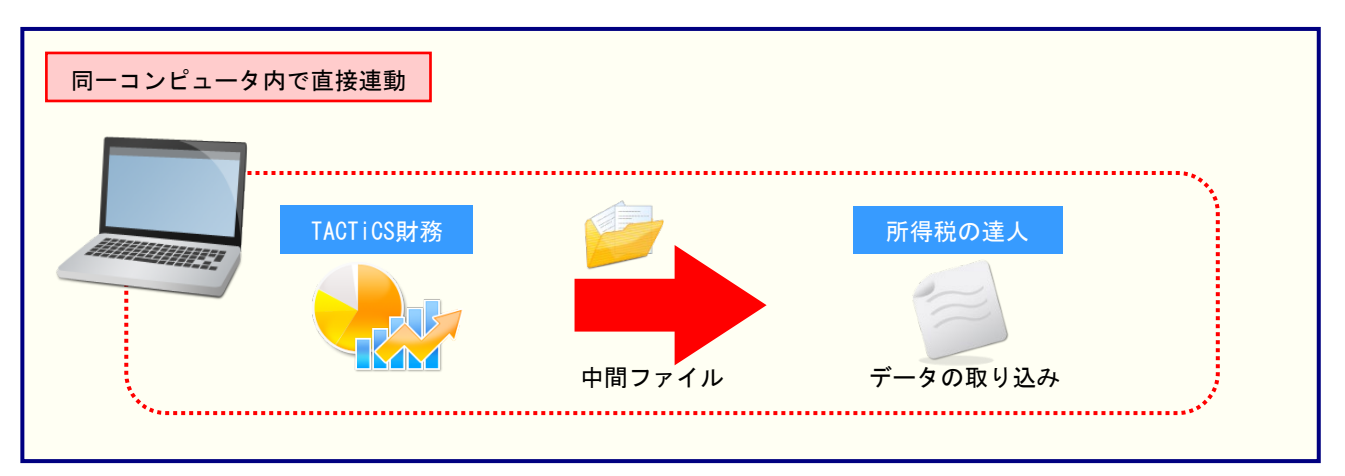

#### <span id="page-11-0"></span>2.「TACTiCS財務」と「所得税の達人」を別のコンピュータにインストールしている場合

「TACTiCS財務」をインストールしているコンピュータで中間ファイルを作成し、「所得税の達人」をイ ンストールしているコンピュータで取り込みます。

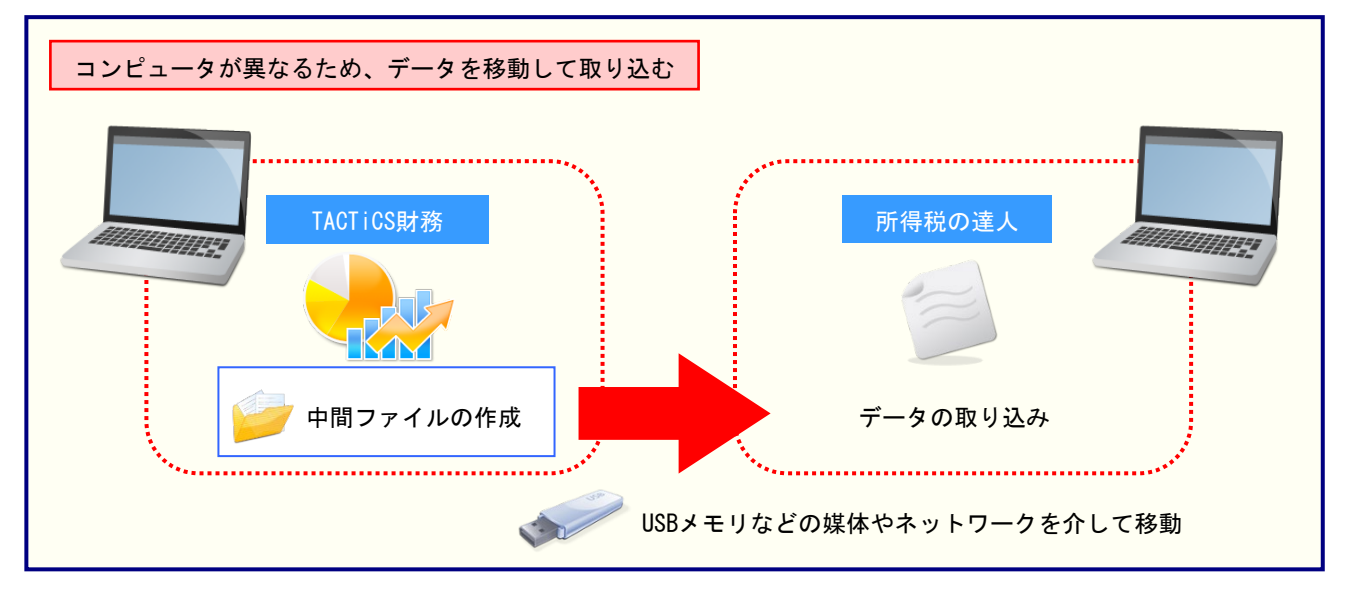

# <span id="page-12-0"></span>5.操作方法

「所得税の達人fromTACTiCS財務23」を使って、以下の手順で連動します。 事前に「6.[連動対象項目」\(](#page-27-0)P.28)を必ずお読みください。

操作手順は、「TACTiCS財務」と「所得税の達人」を同一コンピュータにインストールしているかどうか で異なります。

#### <span id="page-12-1"></span>1.「TACTiCS財務」と「所得税の達人」を同一コンピュータにインストールしている場合

*1.* 「所得税の達人」を起動してデータを取り込む顧問先データを選択し、業務メニュー[デー タのインポート]をクリックします。

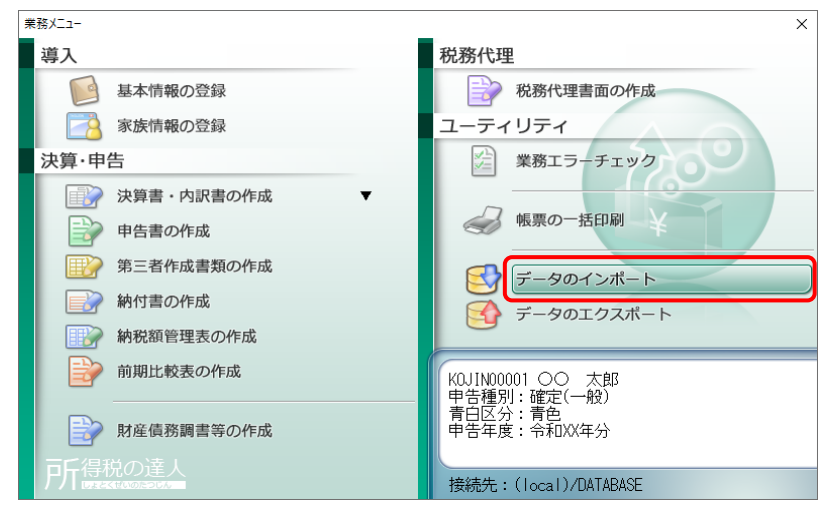

[データのインポート]画面が表示されます。

*2.* [TACTiCS財務23からのインポート]をクリックして選択し(①)、[確定]ボタンをクリック します(②)。

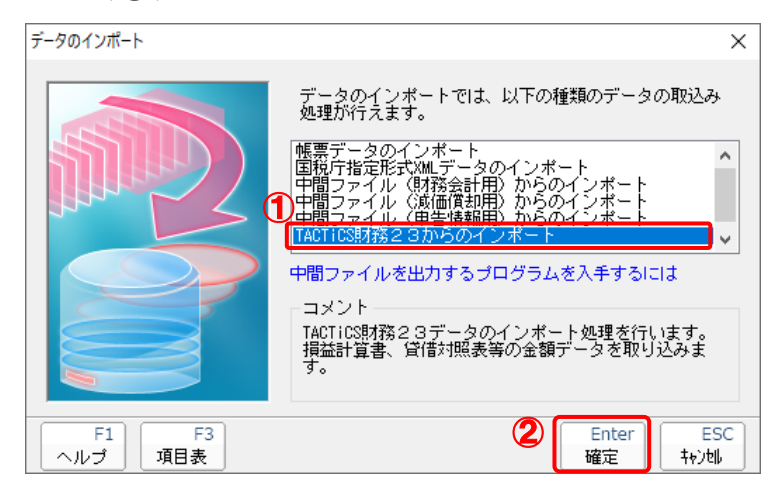

[ログイン]画面が表示されます。

#### *3.* 「TACTiCS財務」で登録したオペレータコードとパスワードを入力し(①)、[OK]ボタンをク リックします(②)。

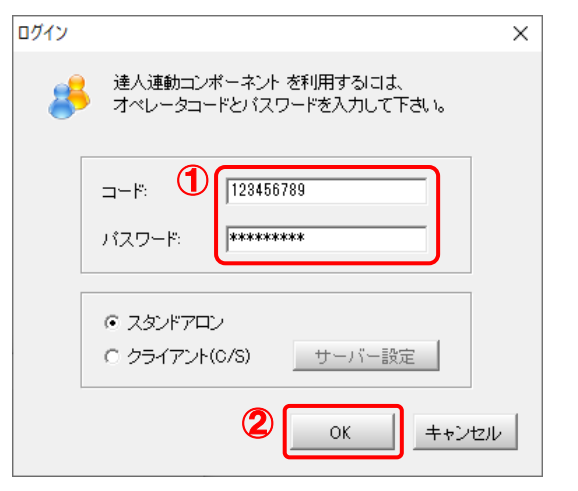

[所得税の達人fromTACTiCS財務23]画面が表示されます。

# *4.* [次へ]ボタンをクリックします。

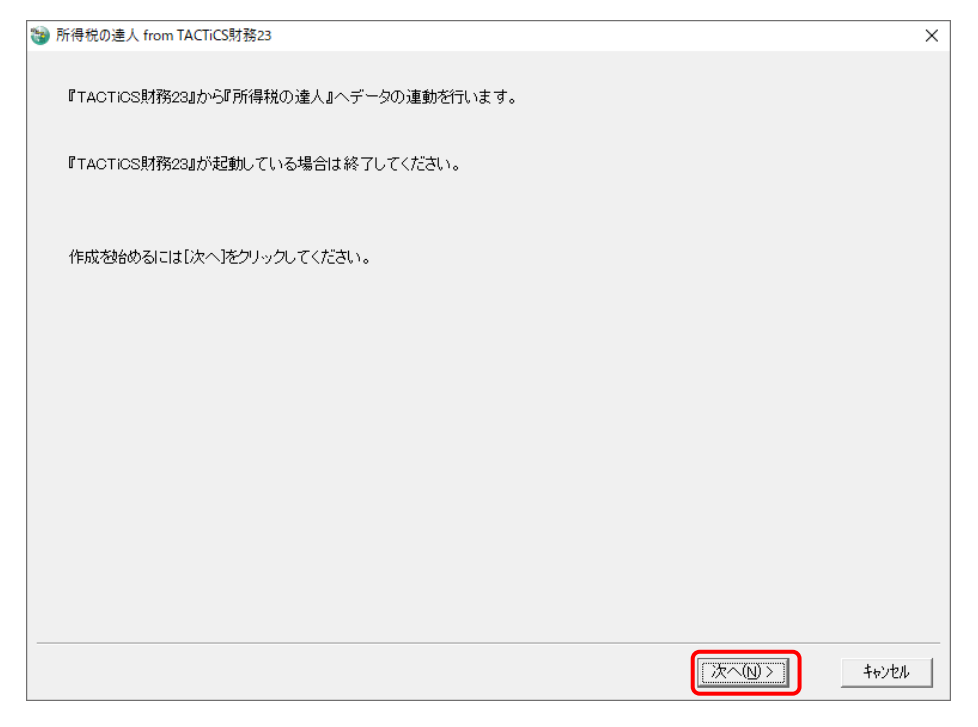

対象データの指定画面が表示されます。

# *5.* [データ選択を開く]ボタンをクリックします。

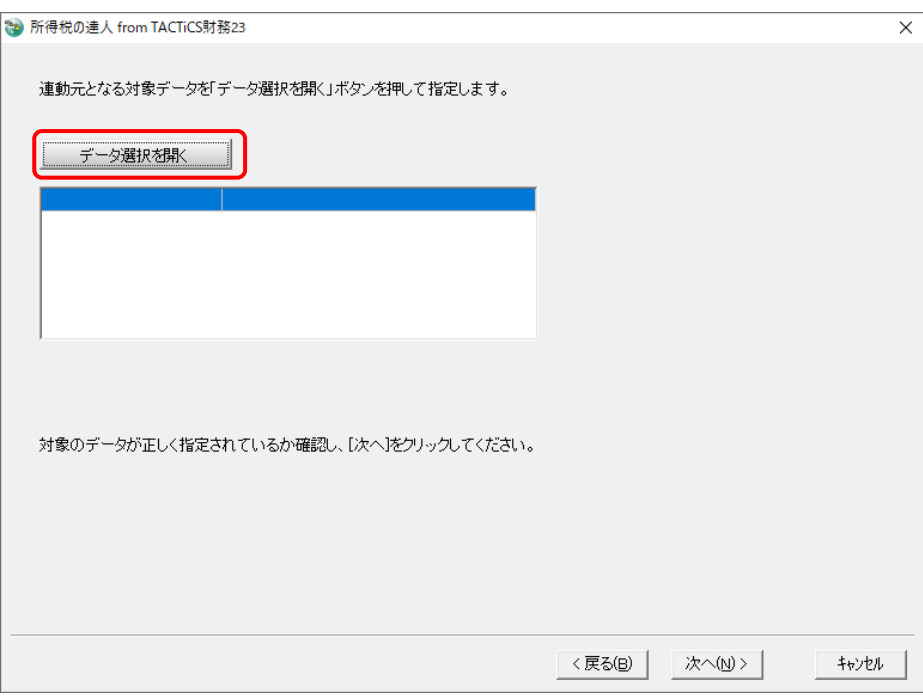

[データ選択]画面が表示されます。

*6.* 「所得税の達人」に取り込む「TACTiCS財務」のデータをクリックして選択し(①)、[F12: 選択]ボタンをクリックします(②)。

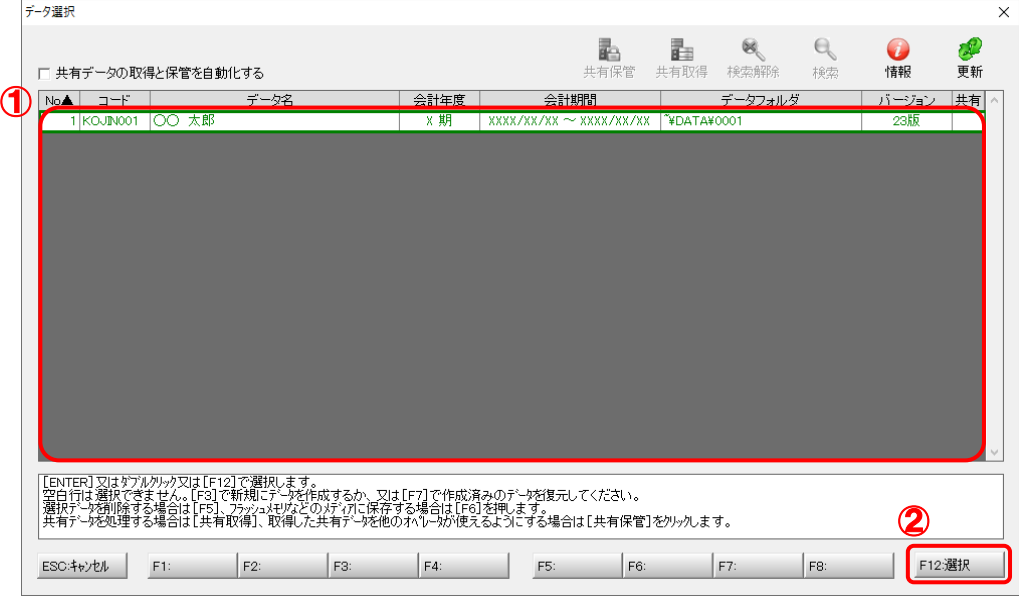

対象データの指定画面に戻ります。

# *7.* 対象データを確認し(①)、[次へ]ボタンをクリックします(②)。

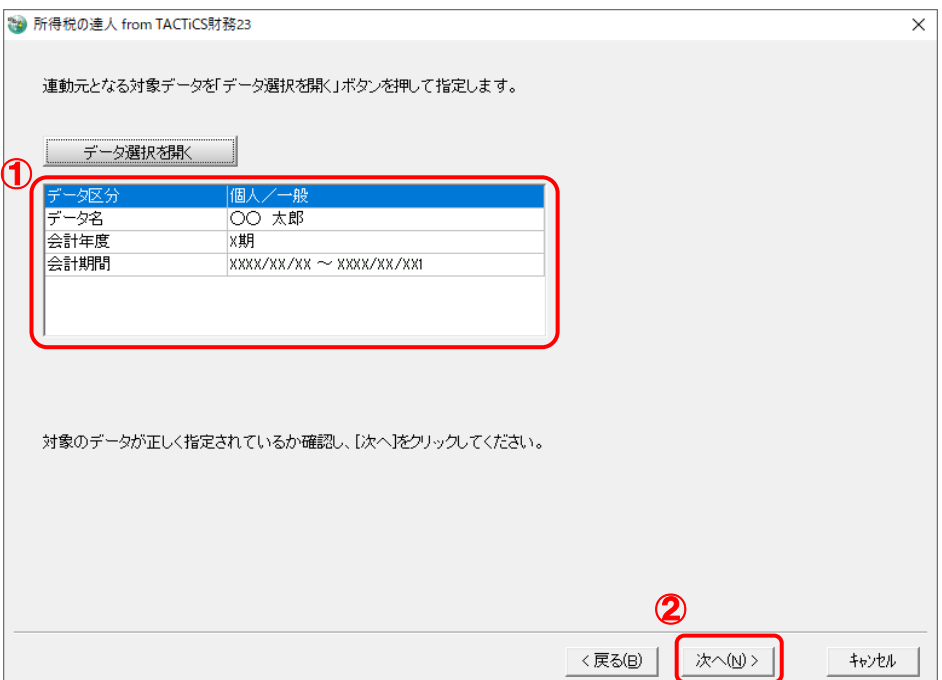

連動情報の指定画面が表示されます。

# *8.* 連動情報を指定し(①)、[次へ]ボタンをクリックします(②)。

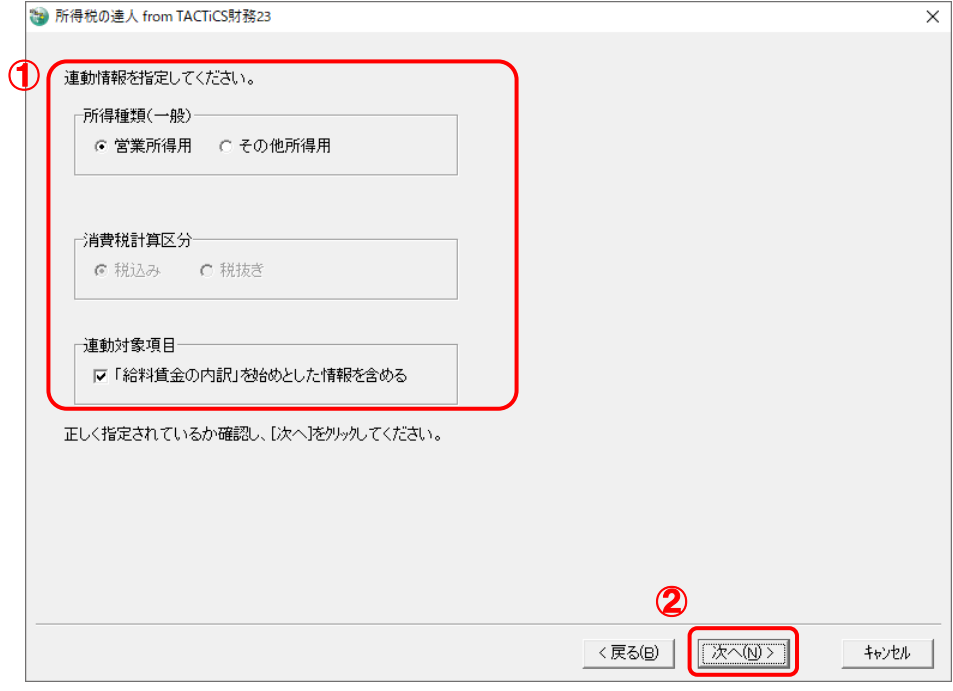

確認画面が表示されます。

# *9.* 内容を確認し(①)、[完了]ボタンをクリックします(②)。

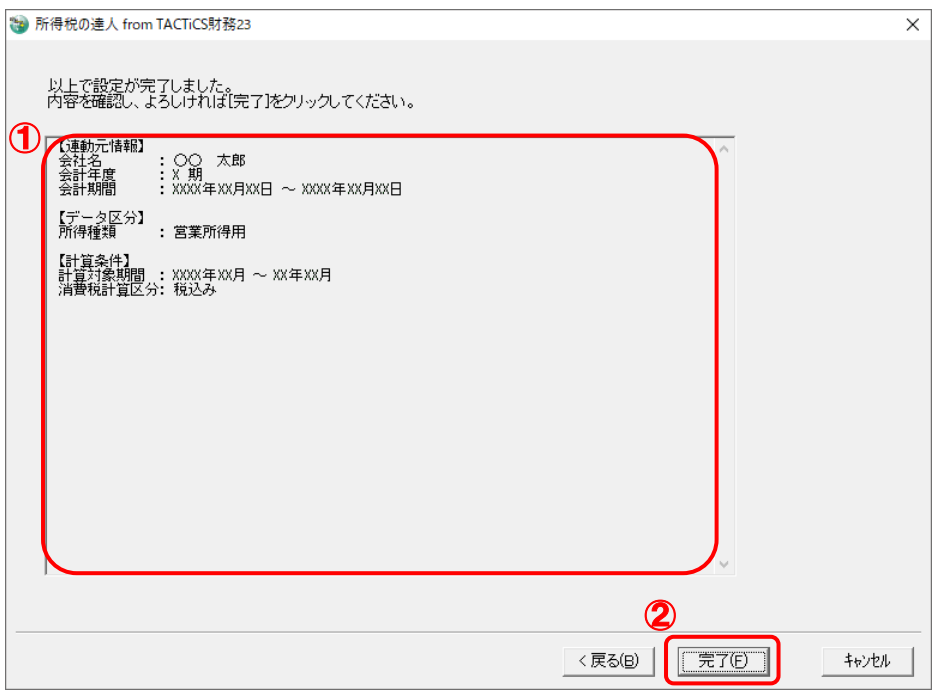

[インポート対象設定]画面が表示されます。

### *10.* [インポート対象欄]と[インポート対象項目]を設定し(①)、[確定]ボタンをクリックしま す(②)。

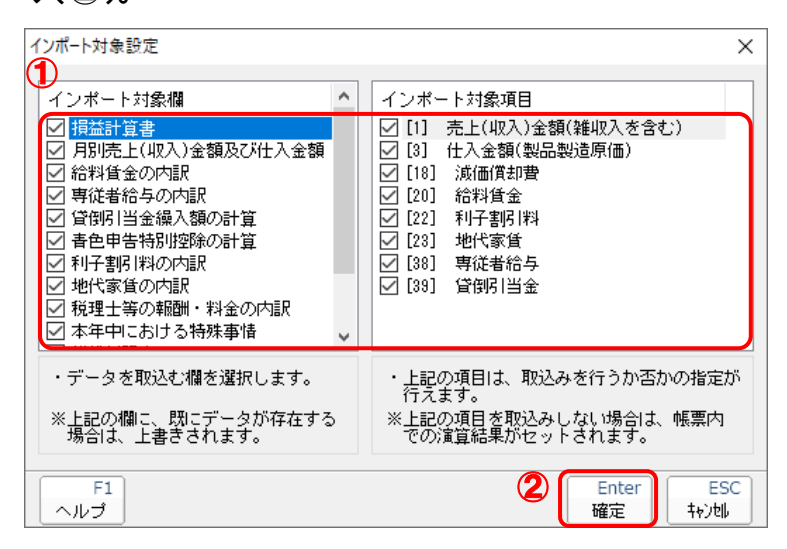

終了画面が表示されます。

# *11.* [OK]ボタンをクリックします。

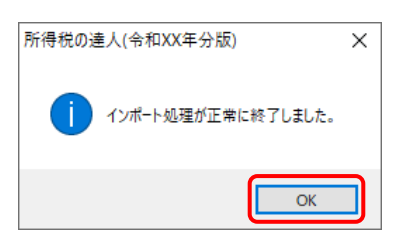

[業務メニュー]画面に戻ります。データの作成(中間ファイルの作成)が終了すると同時 に、「所得税の達人」にデータが取り込まれます。

以上で、データの取り込みは完了です。

#### <span id="page-18-0"></span>2.「TACTiCS財務」と「所得税の達人」を別のコンピュータにインストールしている場合

*1.* Windowsのスタートメニュー[達人シリーズ]-[所得税の達人fromTACTiCS財務23]を クリックします。

[ログイン]画面が表示されます。

※ Windows 11の場合は、Windowsのスタートメニュー [すべてのアプリ]をクリックし て表示される[すべてのアプリ]画面で、[達人シリーズ]-[所得税の達人fromTACTiCS 財務23]をクリックします。

### *2.* 「TACTiCS財務」で登録したオペレータコードとパスワードを入力し(①)、[OK]ボタンをク リックします(②)。

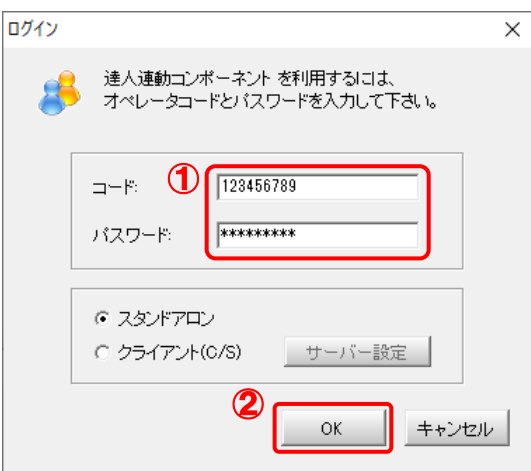

[所得税の達人fromTACTiCS財務23]画面が表示されます。

# *3.* [次へ]ボタンをクリックします。

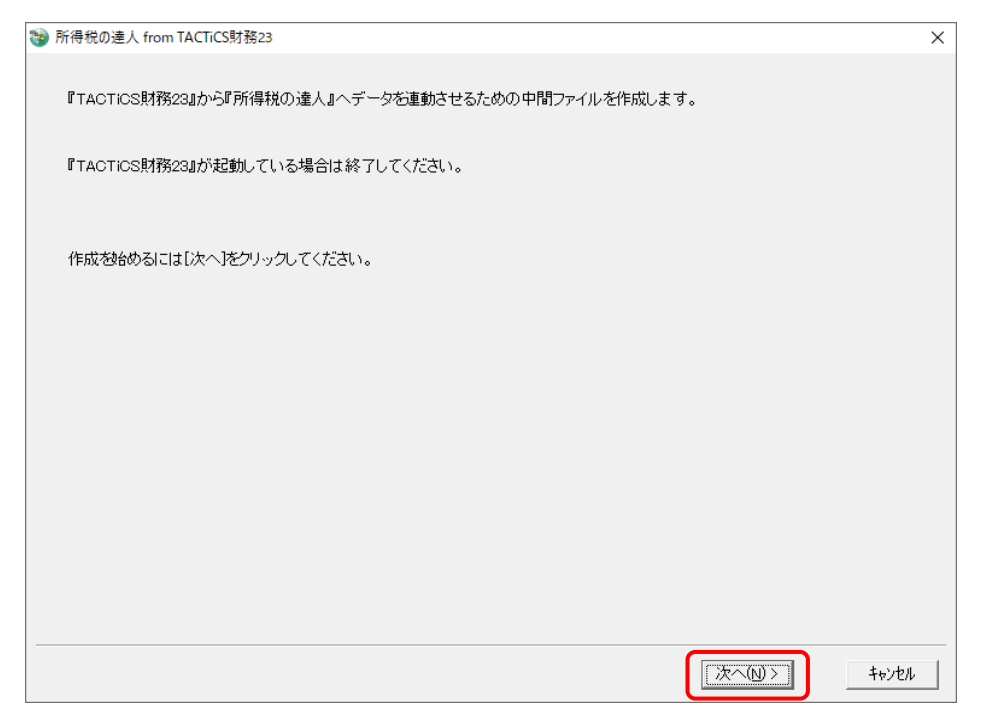

対象データの指定画面が表示されます。

# *4.* [データ選択を開く]ボタンをクリックします。

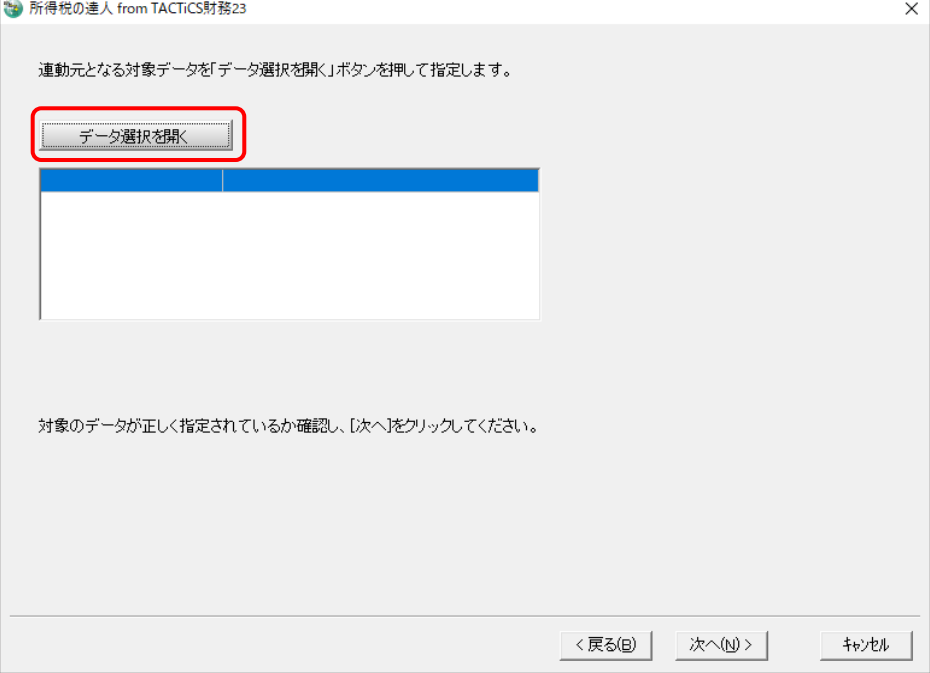

#### [データ選択]画面が表示されます。

*5.* 「所得税の達人」に取り込む「TACTiCS財務」のデータをクリックして選択し(①)、[F12: 選択]ボタンをクリックします(②)。

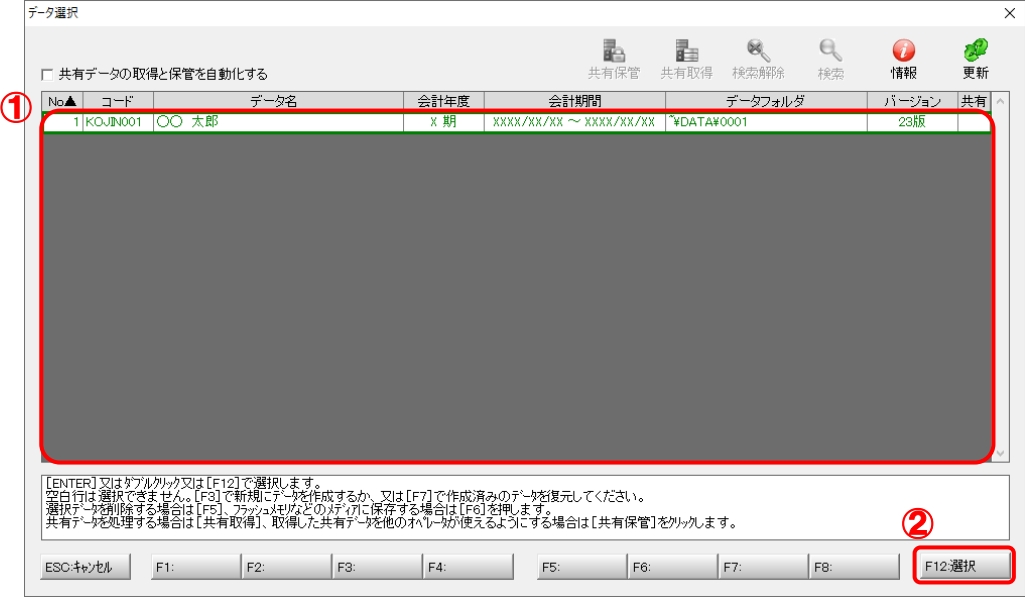

対象データの指定画面に戻ります。

# *6.* 対象データを確認し(①)、[次へ]ボタンをクリックします(②)。

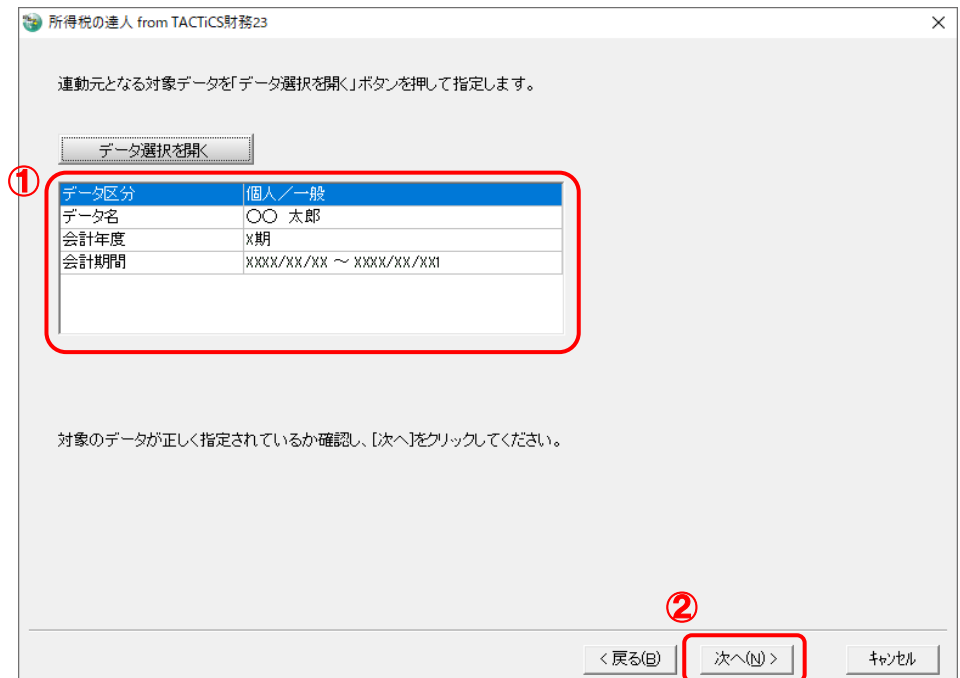

連動情報の指定画面が表示されます。

# *7.* 連動情報を指定し(①)、[次へ]ボタンをクリックします(②)。

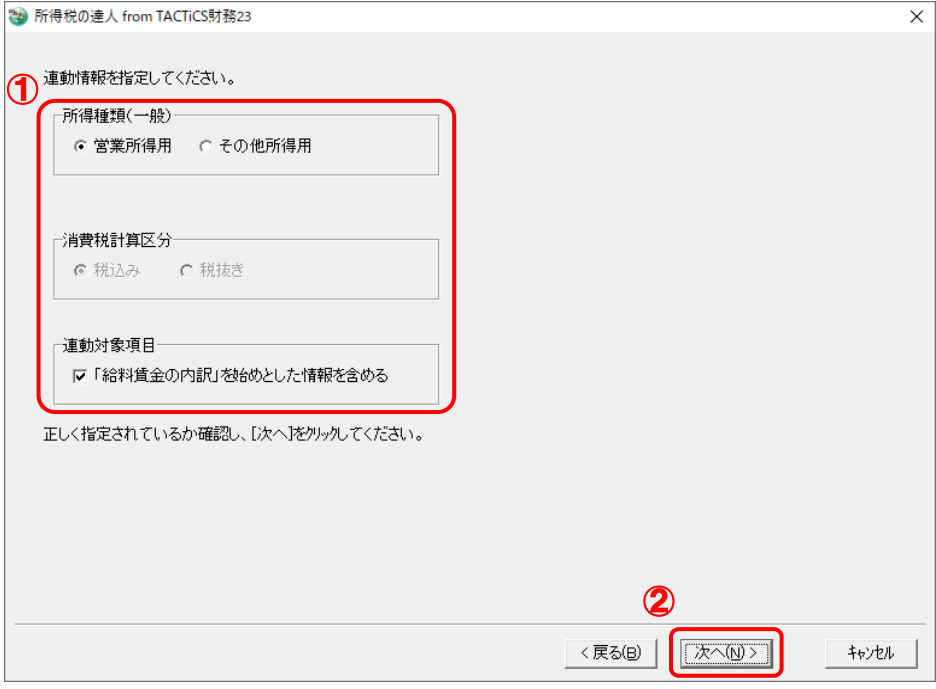

中間ファイルの指定画面が表示されます。

# *8.* [参照]ボタンをクリックします。

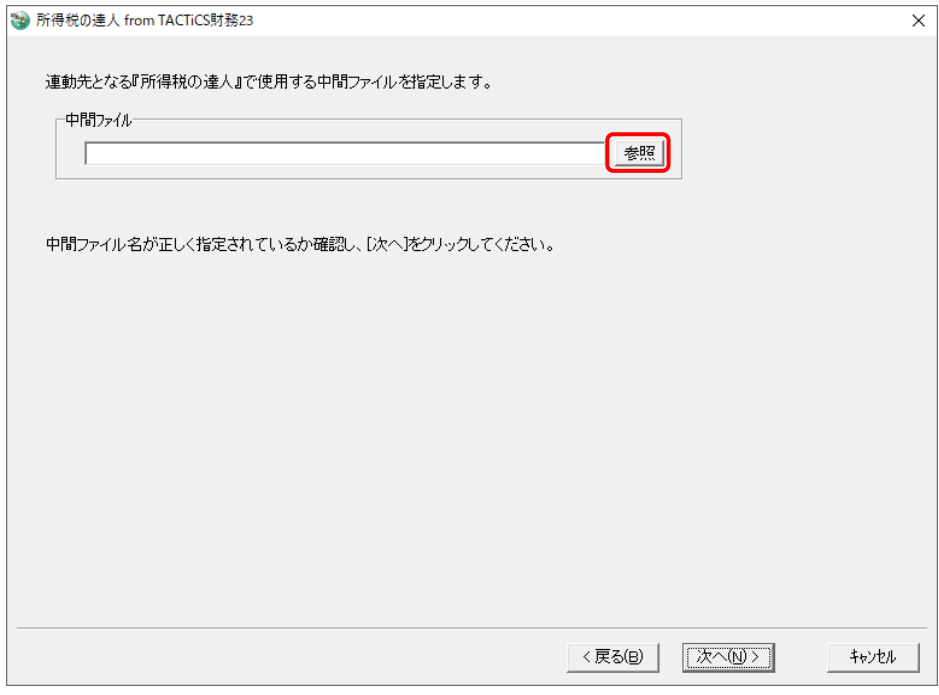

[中間ファイルの指定]画面が表示されます。

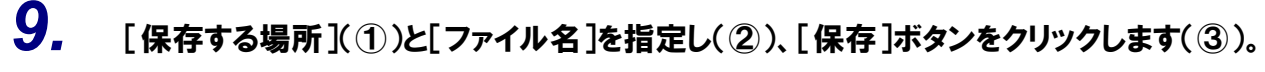

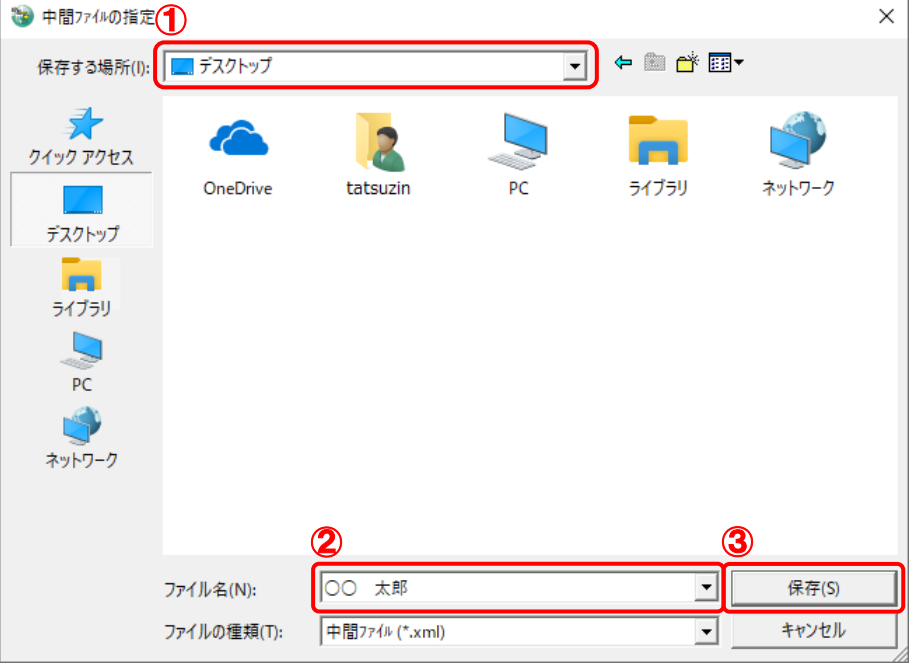

中間ファイルの指定画面に戻ります。

※ 出力先のファイル拡張子にはxmlを指定してください。

# *10.* [中間ファイル]を確認し(①)、[次へ]ボタンをクリックします(②)。

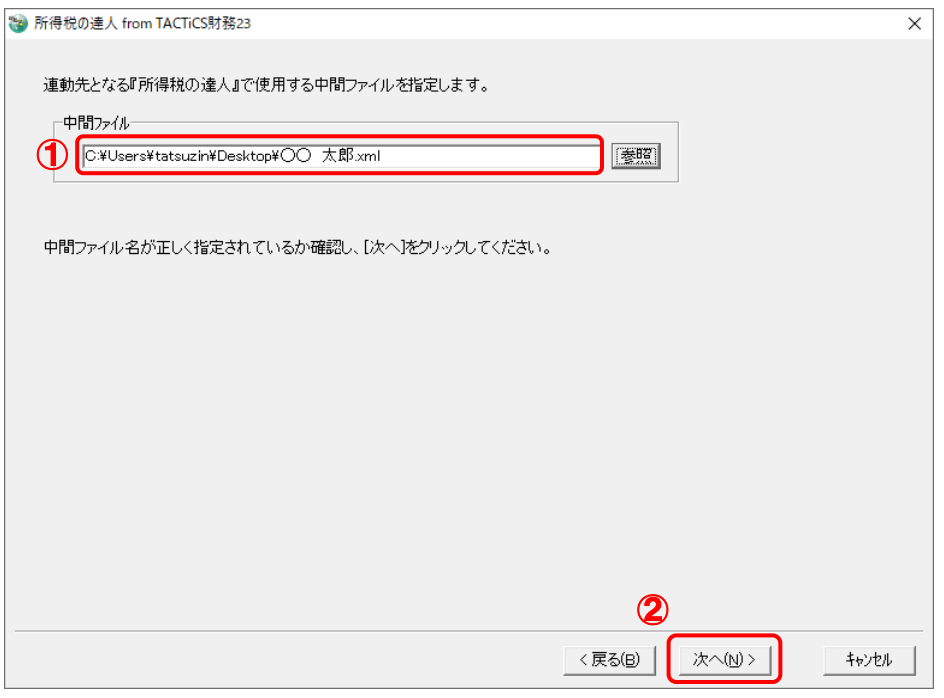

確認画面が表示されます。

# *11.* 内容を確認し(①)、[完了]ボタンをクリックします(②)。

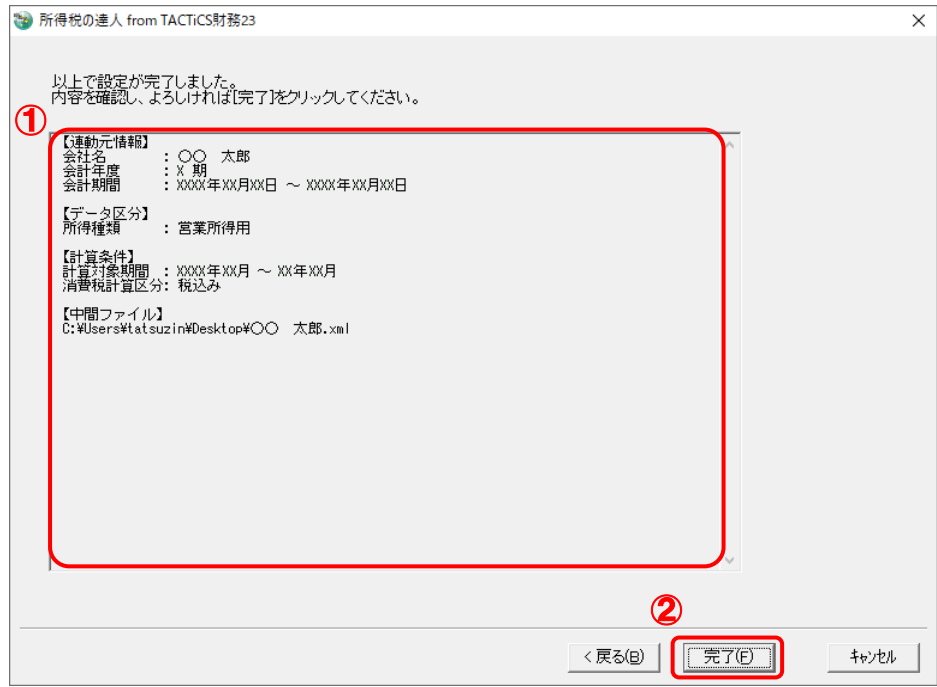

終了画面が表示されます。

# *12.* [OK]ボタンをクリックします。

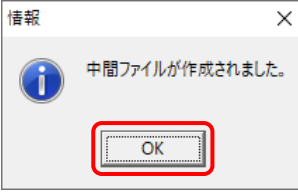

手順9で指定した[保存する場所]に、中間ファイルが作成されます。

*13.* 作成された中間ファイルを、USBメモリなどの媒体やネットワークを介して「所得税の達人」 をインストールしているコンピュータに移動します。

*14.* 「所得税の達人」を起動して中間ファイルを取り込む顧問先データを選択し、業務メニュ ー[データのインポート]をクリックします。

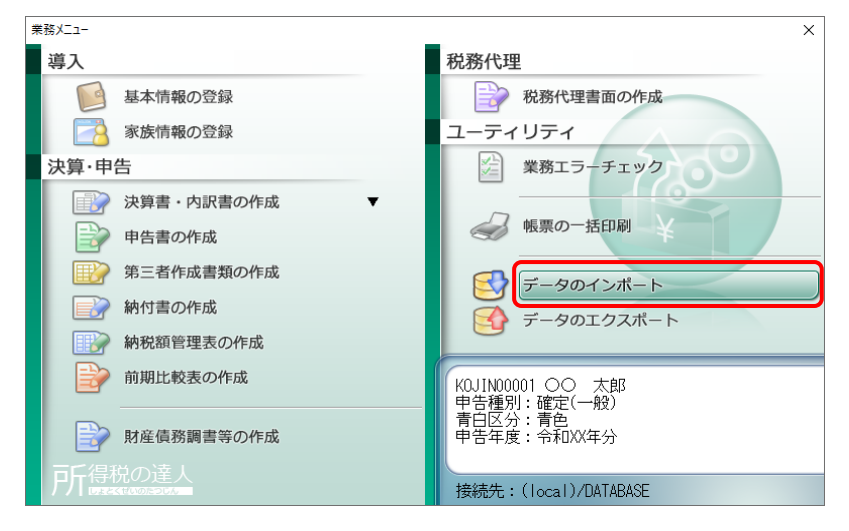

[データのインポート]画面が表示されます。

# *15.* [中間ファイル(財務会計用)からのインポート]をクリックして選択し(①)、[確定]ボタン をクリックします(②)。

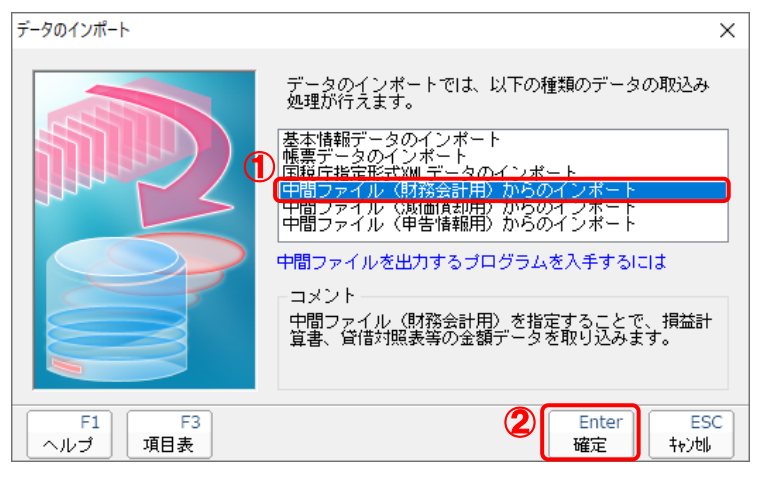

[データインポート]画面が表示されます。

# *16.* 作成した中間ファイルをクリックして選択し(①)、[開く]ボタンをクリックします(②)。

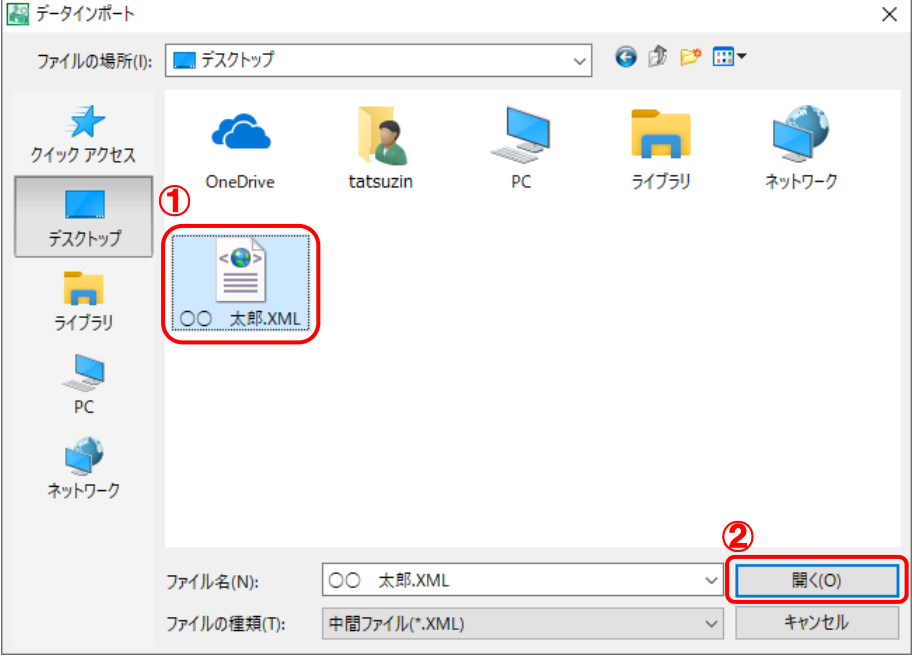

[インポート対象設定]画面が表示されます。

# *17.* [インポート対象欄]と[インポート対象項目]を設定し(①)、[確定]ボタンをクリックしま す(②)。

| インポート対象設定                                                                                                    | ×                                                                                                    |
|----------------------------------------------------------------------------------------------------|----------------------------------------------------------------------------------------------------|
| ^ンポート対象欄<br>۸                                                                                                    | インポート対象項目                                                                                                    |
| 損益計算書<br>用別売上(収入)金額及び仕入金額<br>給料賃金の内訳<br>専従者給与の内訳<br>貸倒引当金繰入額の計算<br>青色申告特別控除の計算<br>利子割引料の内訳<br>地代家賃の内訳<br>税理士等の報酬・料金の内訳<br>本年中における特殊事情<br>$\checkmark$ | 売上(収入)金額(雑収入を含む)<br>[1]<br>✓<br>仕入金額(製品製造原価)<br>T31<br>減価償却費<br>[18]<br>[20]<br>給料賃金<br>✓<br>利子割引料<br>[22]<br>[23]<br>地代家賃<br>T381<br>専従者給与<br>$\checkmark$<br>17 [39]<br>管御引当金 |
| ・データを取込む欄を選択します。<br>※上記の欄に、既にデータが存在する<br>- 場合は、上書きされます。                                                                                               | ・上記の項目は、取込みを行うか否かの指定が<br>行えます。<br>※上記の項目を取込みしない場合は、帳票内<br>- での演算結果がセットされます。                                                                                                    |
| F1<br>ヘルプ                                                                                                    | <b>ESC</b><br>Enter<br>確定<br>转池                                                                                                    |

終了画面が表示されます。

# *18.* [OK]ボタンをクリックします。

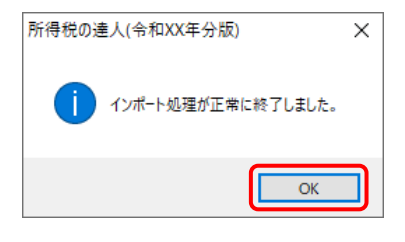

[業務メニュー]画面に戻ります。

以上で、データの取り込みは完了です。

# <span id="page-27-0"></span>6.連動対象項目

「所得税の達人fromTACTiCS財務23」では、「TACTiCS財務」の決算書よりデータを取り込みます。

#### <span id="page-27-1"></span>「TACTiCS財務」から連動するデータ(連動元)

「TACTiCS財務」からはメニュー [決算処理] ー [青色申告決算書] のデータが連動します。

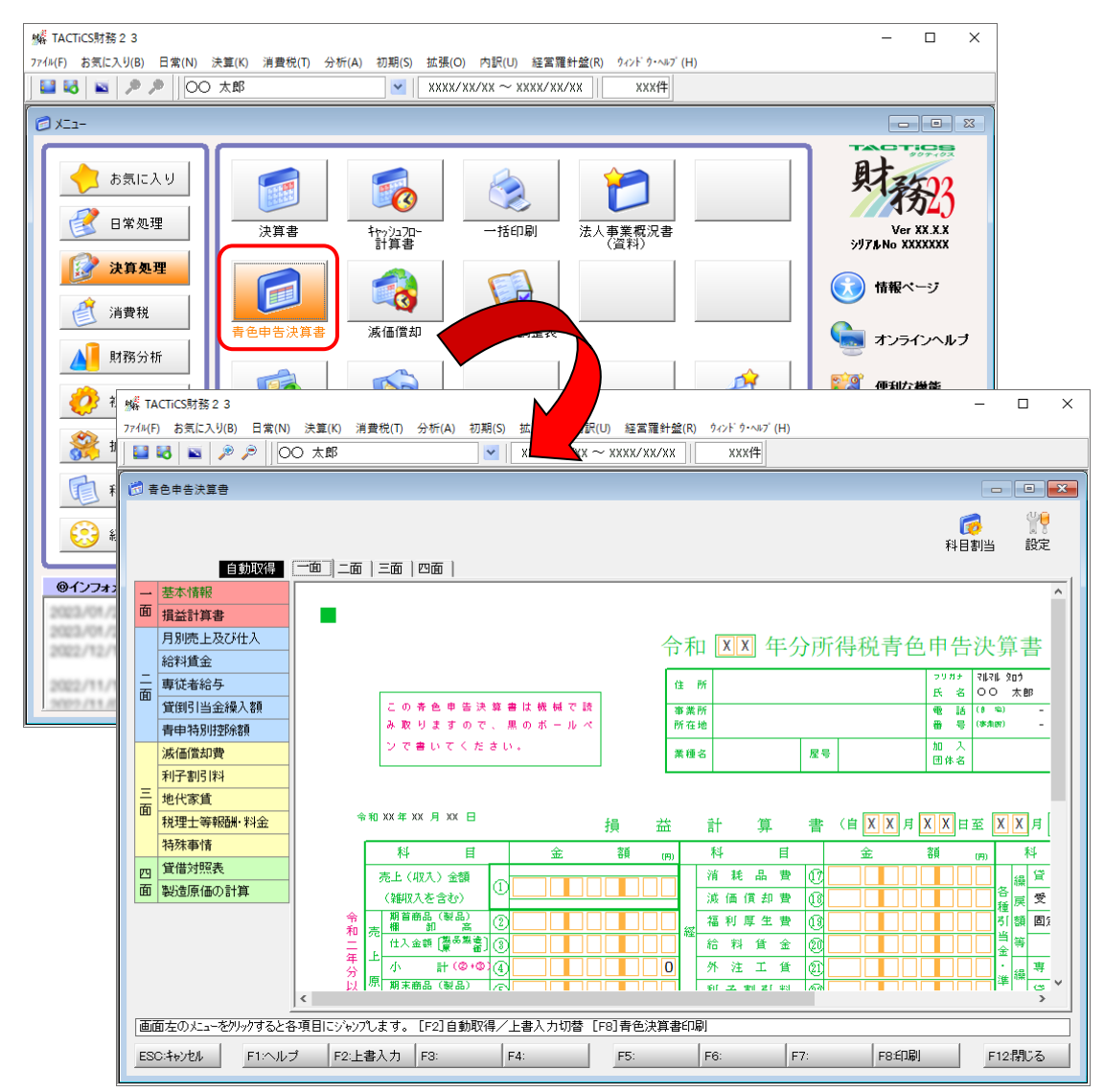

#### <span id="page-28-0"></span>「所得税の達人」に連動するデータ(連動先)

「所得税の達人」に連動するデータは以下のとおりです。次ページ以降の各帳票の太枠部分が連動対象項 目です。

#### 青色申告決算書

青色申告決算書(一般用)\_営業所得 青色申告決算書(一般用)\_その他所得

青色申告決算書(不動産所得用)

青色申告決算書(農業所得用)

<span id="page-29-0"></span>青色申告決算書(一般用)営業所得/その他所得

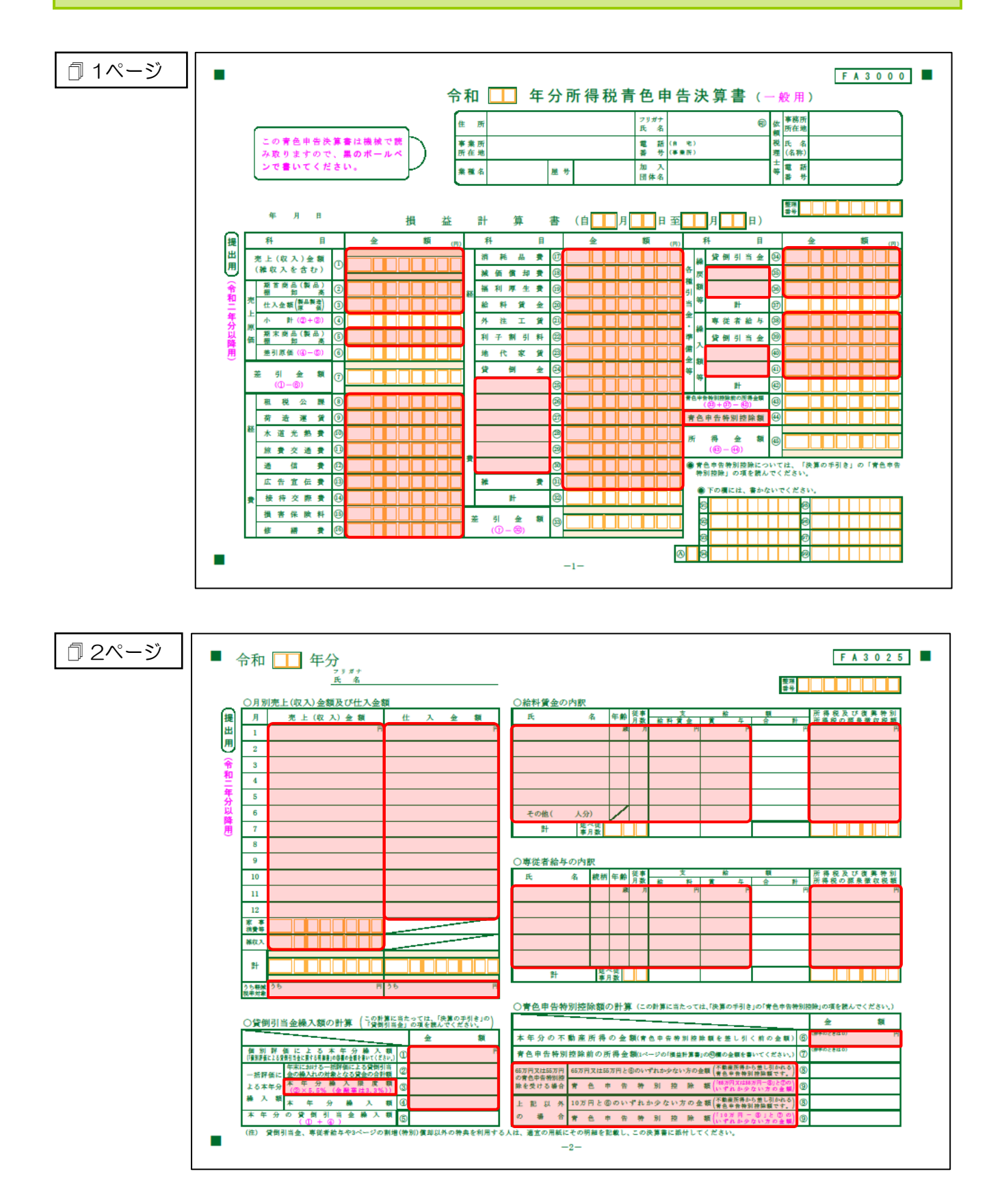

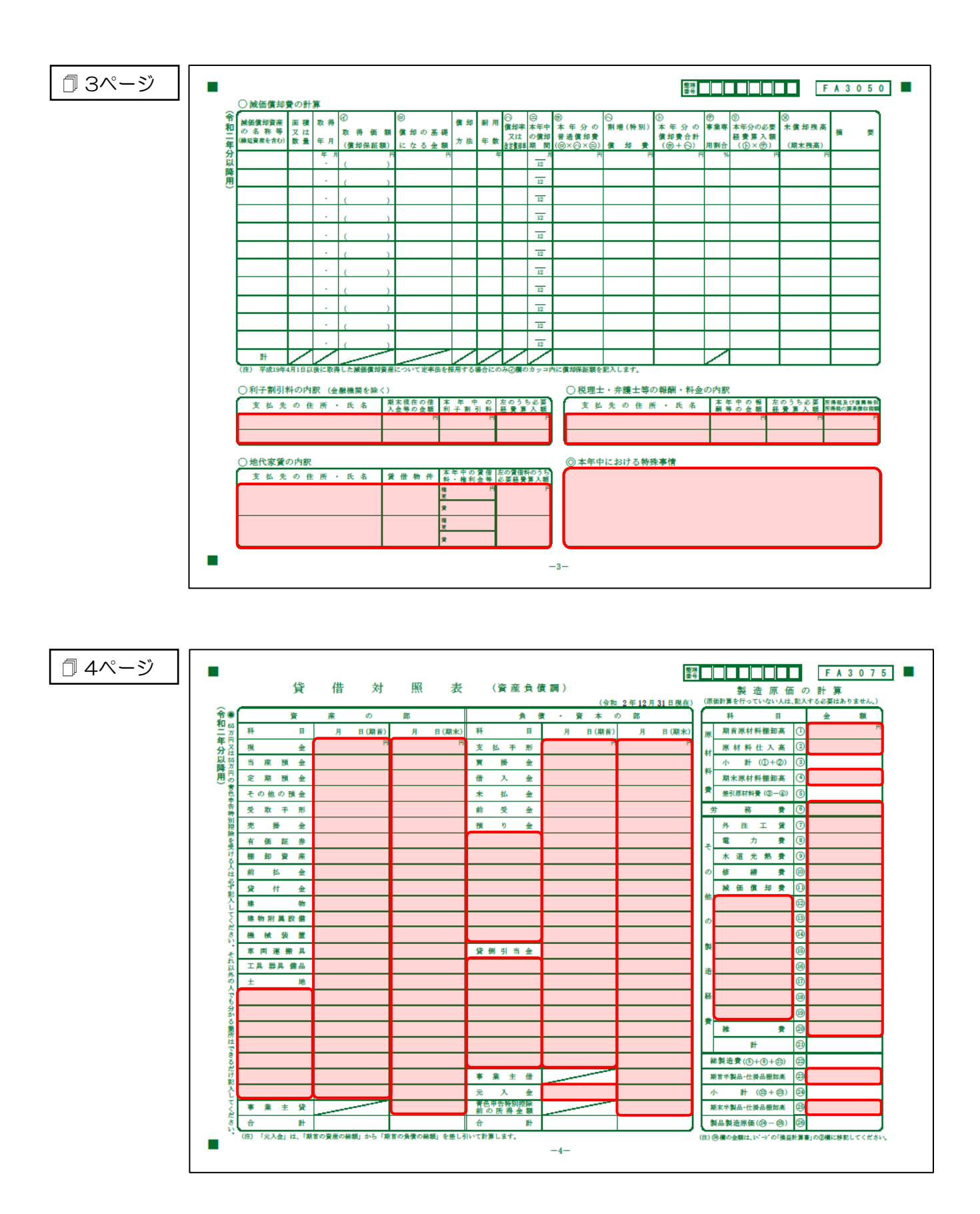

#### <span id="page-31-0"></span>青色申告決算書(不動産所得用)

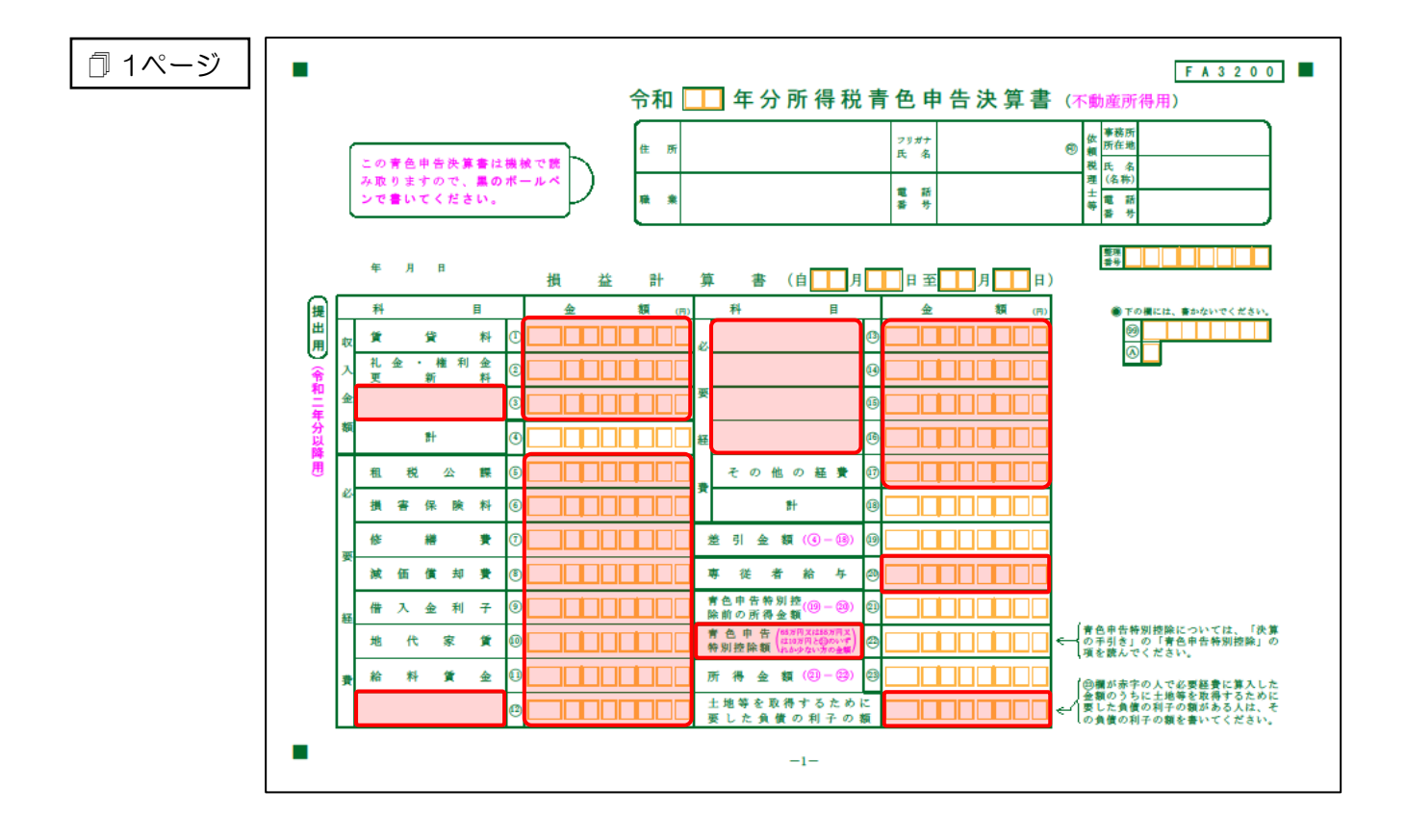

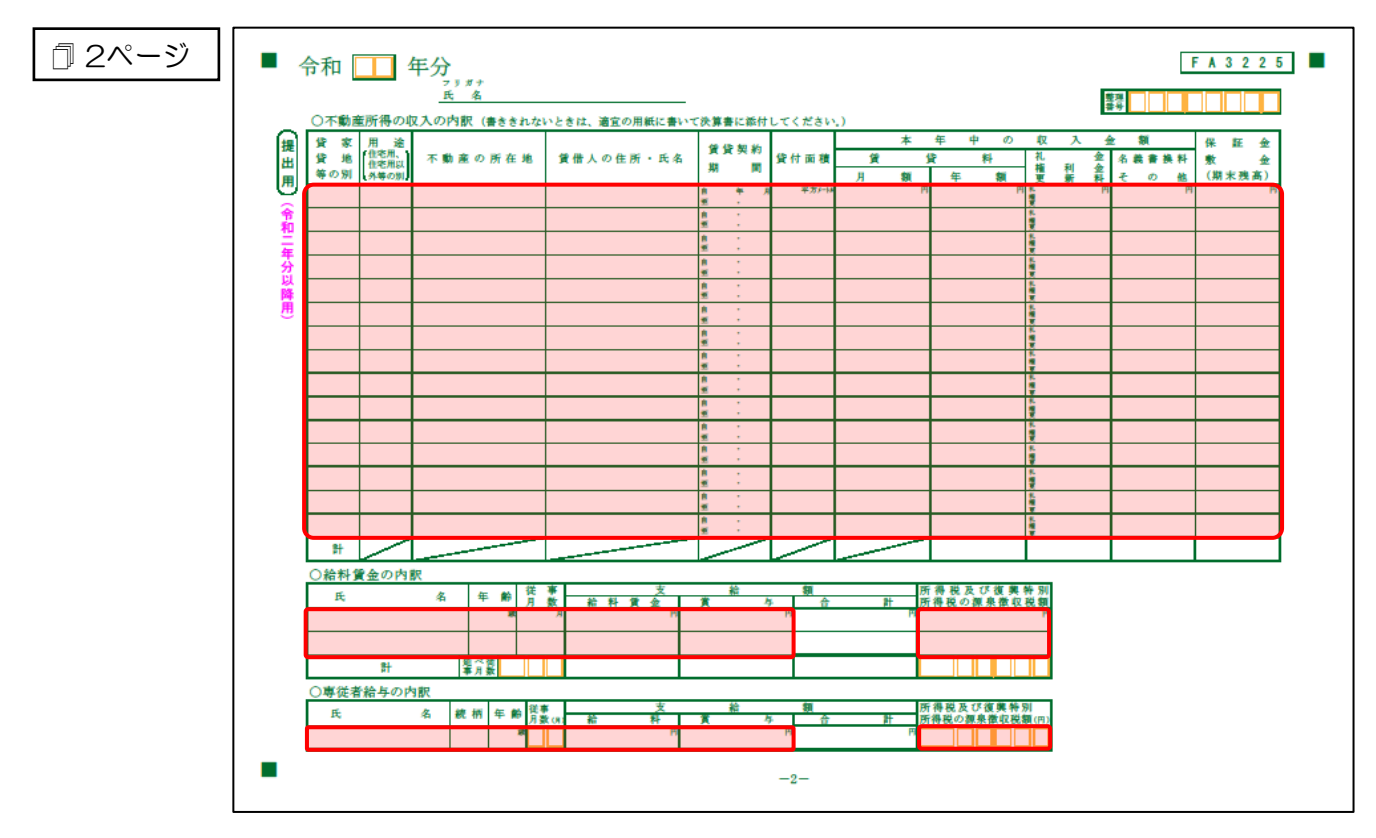

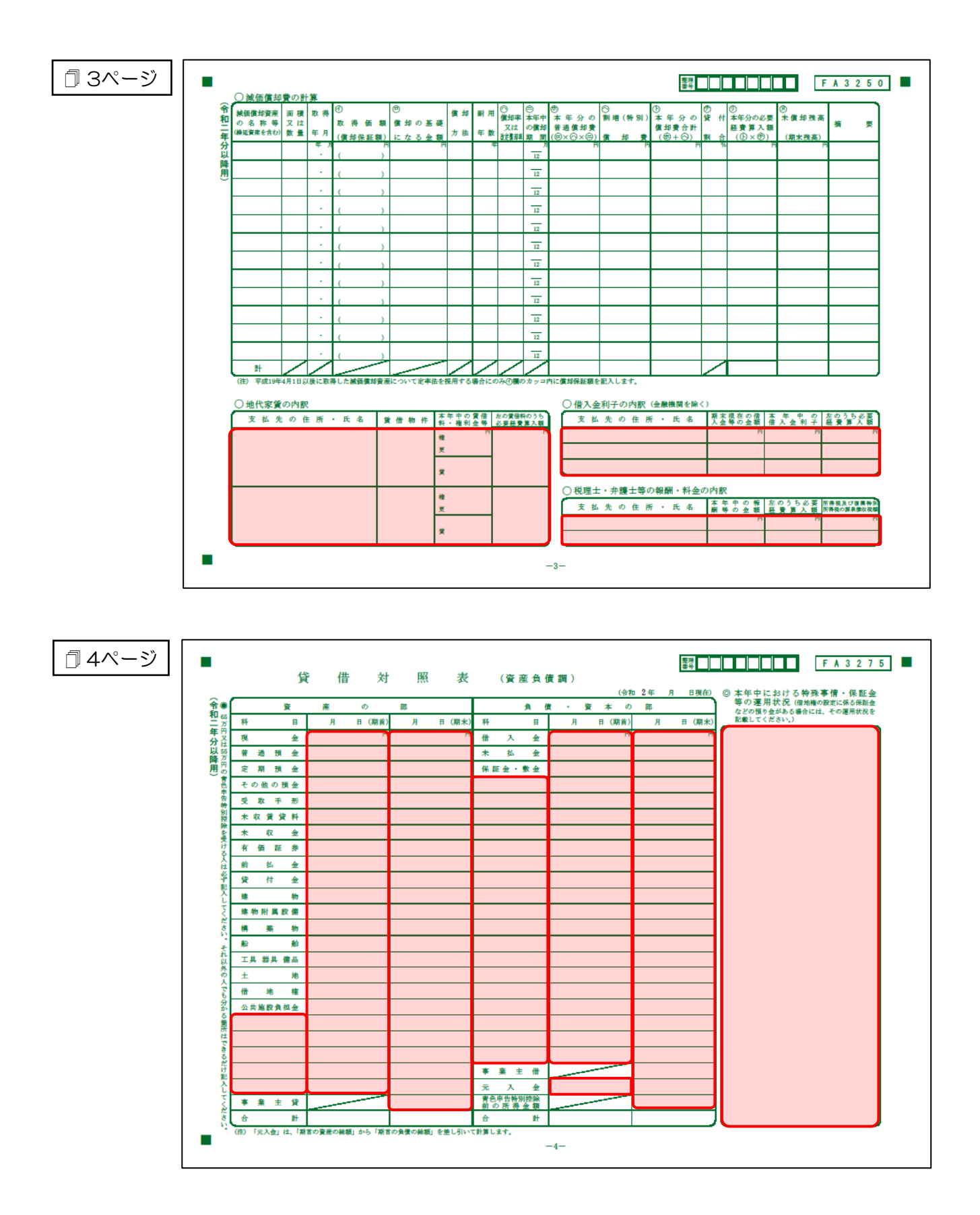

#### ●所得税の達人fromTACTiCS財務23 運用ガイド●

#### <span id="page-33-0"></span>青色申告決算書(農業所得用)

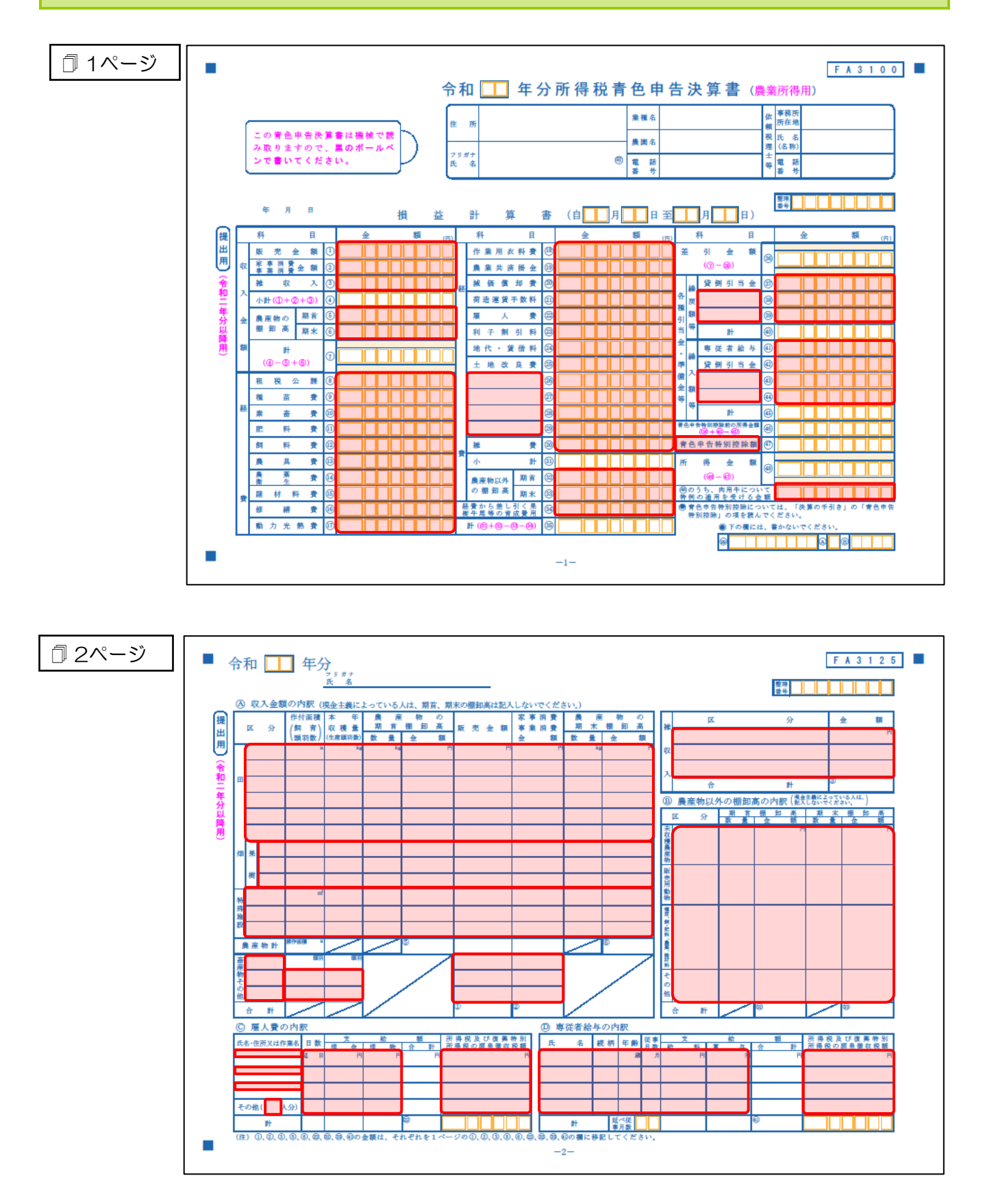

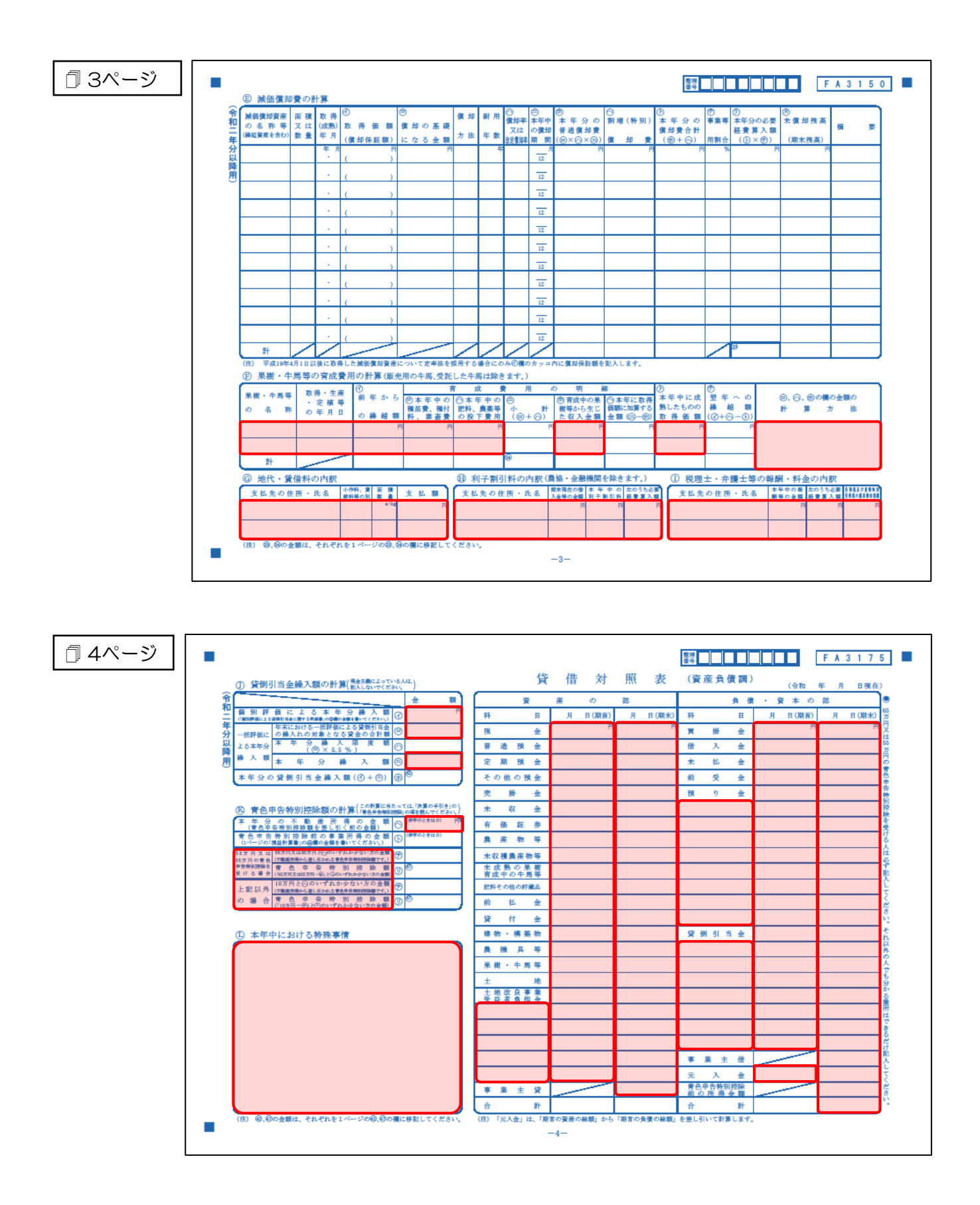

### <span id="page-35-0"></span>7.アンインストール方法

「所得税の達人fromTACTiCS財務23」をコンピュータからアンインストールするには、以下の手順で 行います。

### 注意

アンインストール作業中に「ユーザーアカウント制御]画面が表示されることがあります。その場合 は [はい] ボタンをクリックして作業を進めてください (必要に応じてパスワードを入力します)。

#### *1.* Windowsのスタートメニュー[Windowsシステムツール]-[コントロールパネル]をクリック します。

[コントロールパネル]画面が表示されます。

※ Windows 11の場合は、Windowsのスタートメニュー「すべてのアプリ]をクリックし て表示される「すべてのアプリ]画面で、[Windowsツール]-「コントロールパネル] をクリックします。

# *2.* [プログラムのアンインストール]をクリックします。

[プログラムのアンインストールまたは変更]画面が表示されます。

- ※ 「コントロールパネル]画面をアイコン表示にしている場合は、「プログラムと機能]を クリックします。
- *3.* [所得税の達人fromTACTiCS財務23]をクリックして選択し、[アンインストール]をクリ ックします。

確認画面が表示されます。

*4.* [はい]ボタンをクリックします。

終了画面が表示されます。

*5.* [OK]ボタンをクリックします。

以上で、「所得税の達人fromTACTiCS財務23」のアンインストールは完了です。

# <span id="page-36-0"></span>8.著作権・免責等に関する注意事項

- ・ 「所得税の達人fromTACTiCS財務23」のソフトウエア製品全体の著作権、工業所有権の一切の知 的財産権は全国税理士データ通信協同組合連合会に帰属するものとします。
- ・ 「所得税の達人fromTACTiCS財務23」の複製物(バックアップ・コピー)は、不慮の事故に備え て1部のみ作成することができます。
- ・ 「所得税の達人fromTACTiCS財務23」を使用した結果の損害及び影響について、原因のいかんを 問わず、弊社及び全国税理士データ通信協同組合連合会は一切の賠償の責任を負いません。
- ・ 「所得税の達人fromTACTiCS財務23」のプログラム及びドキュメント等の一部または全部をどの ような場合でもその形態を問わず無断で解析・改造・配布等を行うことはできません。
- ・ 「所得税の達人fromTACTiCS財務23」のソフトウエア製品仕様は、事前の通知なしに変更するこ とがあります。

#### 所得税の達人fromTACTiCS財務23 運用ガイド 2023年2月4日初版